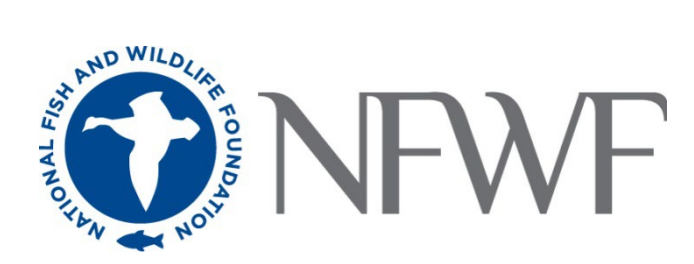

# **Southeast Michigan Resilience Fund 2023-2024 Full Proposal Tip Sheet**

# **CONTINUING YOUR APPLICATION**

When you are ready to continue the application process, go to [easygrants.nfwf.org.](https://easygrants.nfwf.org/)

- Enter your login ID and password. If you have forgotten you password, Easygrants will e-mail one to you.
- Once you are logged in, the Full Proposal "To Do" item and its due date will appear on your Home page.
- Click "Full Proposal" task link to begin.

\* \* \* \* \*

The instructions below follow sequentially through each section and field in Easygrants required for this program. You may, however, complete these sections and fields in any order. You are encouraged to use the **Help** feature in Easygrants for additional guidance and examples. Additional resources for applicants, including the Indirect Cost Policy, can be accessed on the NFWF website by clicking [here.](http://www.nfwf.org/whatwedo/grants/applicants/Pages/home.aspx) Use the Quick Launch box on the left hand side of the screen to locate your desired information.

# **CONTACT INFORMATION**

This section will be pre-populated with information from your full proposal; however, you may update this section with additional project personnel or changes to personnel roles.

# **ORGANIZATION INFORMATION**

## **Take Note!**

- **Pop-ups:** Easygrants uses pop-up windows to display some files. Please make sure your web browser allows for pop-ups. The internet browser pop-up blocker must be disabled prior to opening your application. You can also try holding the Shift or Control (CTRL) key when clicking the link.
- **Cookies:** Easygrants uses cookies to maintain the session information. Please make sure that your browser and computer can accept cookies.
- **PDF:** Easygrants uses PDFs extensively. Make sure you are able to use Adobe Reader.
- **SAVING AND SUBMITTING:**  Modifications to applications may be saved and submitted at a later time, up to the application deadline of **September 28, 2023 at 11:59 PM Eastern Standard Time**. Please note DO NOT hit the "Submit" button until you are actually ready to submit. Once you hit submit the application is formally submitted and you may no longer make changes.

Use the "Select Organization" button to search for your organization; you can search by Name, EIN number, or DUNS number. When searching by Name, it is recommended that you enter as few words as possible to ensure your return list is comprehensive. Select your organization from the list that is the most complete (has DUNS and/or EIN numbers). If Easygrants informs you that your organization's EIN or DUNS already exists but you are unable to find your organization, please contact [Easygrants@nfwf.org](mailto:Easygrants@nfwf.org) for support (include your organization's name, EIN, DUNS). If your organization is new to Easygrants, click the "Add New" button at bottom of list and fill out your organization's information.

# **PROJECT INFORMATION**

The following fields will be pre-populated with information from your proposal; however, you may edit these fields to make improvements or to reflect changes in your project:

- Project Title: Please do not call your project "Southeast Michigan Resilience Fund Proposal". Give it a short, descriptive name that will distinguish it from other proposals and indicate project purpose. (300 character limit, including spaces)
- Project Start Date: Projects should begin within six months of the award announcement date and should not precede March 13, 2024.
- **Project End Date:** Anticipated completion time for funded projects will typically be two years following finalization of a grant agreement. The standard grant period may include a third year in cases where there is a demonstrated need for additional time to complete planning, permitting, final design, engineering, implementation or monitoring.
- Description: Should be two sentences long in most cases. The first sentence should clearly state the main activity/method being used to address a specific species/habitat and location. The second sentence should state the expected outcome from the investment and relevance to conservation. Please refrain from using pronouns such as I, we, our, etc. (1,000 character limit, including spaces)
- Abstract: Provide a more detailed description of your project; including location, purpose, major activities, target species, specific habitat, outcomes (deliverables at the end of the grant period) and partners. If this is an international project (or if work is to be completed outside of the US or US territories), please provide one or two sentences explaining the importance/connection to the U.S.Please refrain from using pronouns such as I, we, our, etc. (1500 character limit, including spaces)
- Project Location Description: Please include the state and county/city where the project will occur. (300 character limit, including spaces)
- **Requested Amount:** Grant requests must be between \$150,000 to \$400,000 (please review the Request for Proposal for categories of funding).

# **PROJECT LOCATION**

The following fields require new information not provided previously:

- **Project Location Country:** All projects must occur within "North America United States".
- Project Location State/Province: Select Michigan.
- **Project Location U.S. Congressional District(s):** As of January 1, 2013, Congressional District lines were redrawn in many states. Please carefully review the district(s) for your project's location. If you are not sure what the Congressional District(s) should be, you can enter the project zip codes or addresses [at](http://www.govtrack.us/congress/members/map) <http://www.govtrack.us/congress/members/map> to determine the correct district(s) for your project. If your project takes place statewide, please select the "All Districts" option for that state.
- **Project Location Description:** This field will be pre-populated with information from your full proposal; however, you may edit to reflect changes or refinements to your project location.

#### **MAP**

This section allows you to map the location(s) of your proposed project. Follow the page instructions provided in Easygrants. For more detailed assistance, refer to the [Map Page Help](https://www.nfwf.org/sites/default/files/whatwedo/grants/Documents/HelpFile.Proposal.Map.pdf) document o[r Mapping Video Tutorial.](http://www.nfwf.org/whatwedo/grants/applicants/Pages/mapping-tool.aspx#.VfH2mpd1b70)

- Navigate to the map window and click "Save" at the bottom of the page to begin mapping your project.
- There are three methods of submitting the location(s) of your project:
	- I. Upload a Shapefile<br>II. Select by Geograph
		- Select by Geography
	- III. Draw a Custom Area
- Once your location(s) have been created, click "Submit Project Location".
- To finalize your location, click the "Confirmation" check box at the bottom of the page.
- Then click "Save" (or "Save & Continue") to save your map and move to the next task.

## **UPLOADS**

To complete your application, you must upload one or more files into Easygrants. In general, please minimize the file size of your uploads, and especially files that include photos, diagrams or logos. There is a file size limit of 15 megabytes.

- **Full Proposal Narrative:** The most important upload is your actual full proposal narrative. The **full proposal narrative template** may be downloaded from Easygrants at any time and completed at your leisure. It must be uploaded back into your Easygrants application before your application may be submitted. The narrative may not exceed **five (5) pages** in total length.
- In addition to the narrative, several other files should be uploaded. Following is guidance regarding all required and optional uploads:

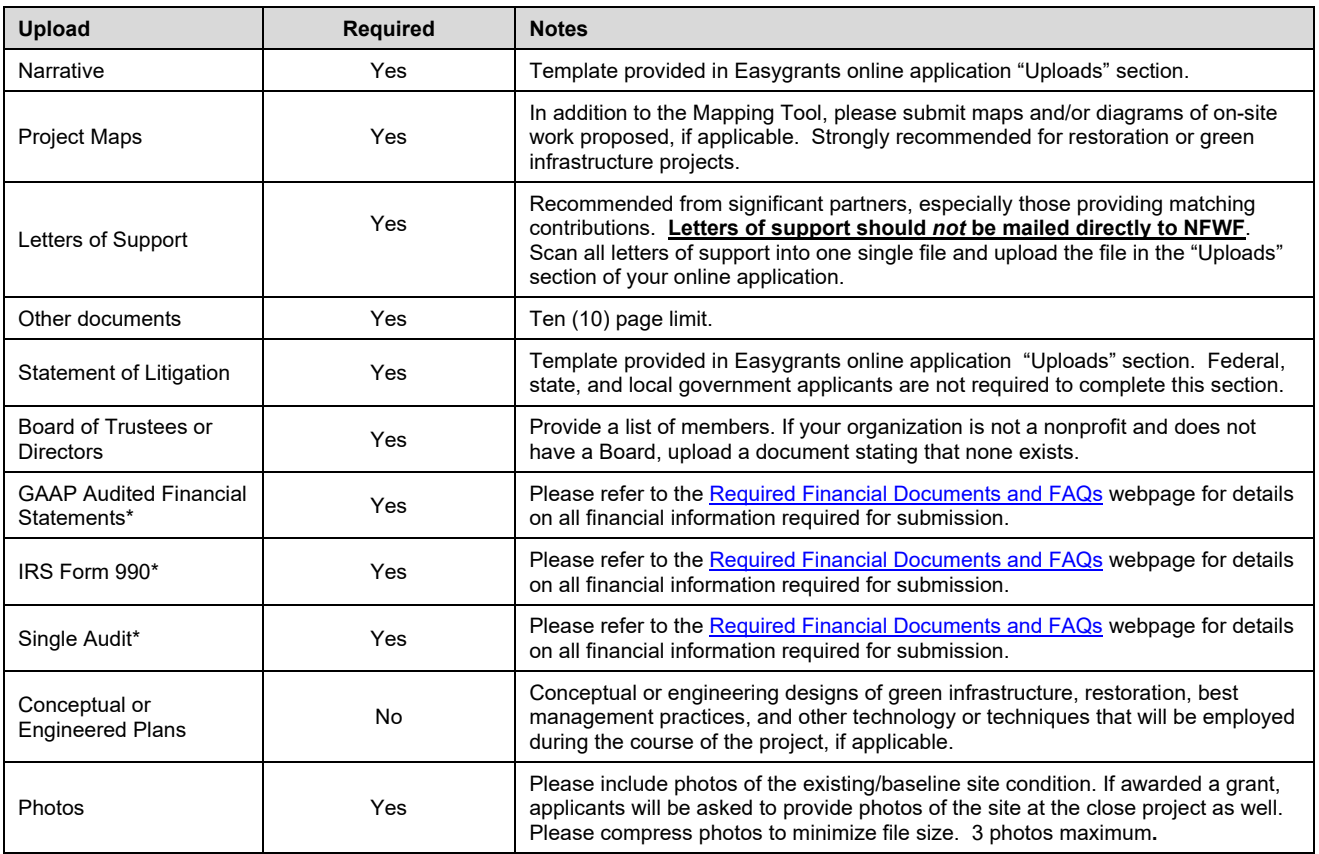

\***If your organization has recently applied to NFWF for a grant and valid information is already on file in Easygrants and is current, you will not be asked for these uploads and these categories will not appear for you in Easygrants.** Also, please note that financial documents may not show a 'successfully converted' status when you are uploading them. This is because financial documents are not pulled into the full proposal PDF but are stored in a separate part of the easygrants system which can only be accessed by NFWF staff once uploaded.

## **METRICS**

This section allows you to select the activity and outcome metrics you will use to measure your project's progress and success. Follow the directions provided in Easygrants to complete this section. A couple of pointers:

- A list of metrics associated with this program will be presented.
- Hover your mouse cursor over the "?" next to a metric to read its description and specific guidance. o **Ensure required metrics NOTES are included in the notes section as instructed in the RFP.**
- Please "Add" and complete at least one metric relevant to reporting your project's progress. o **Ensure any required metrics are selected per RFP funding categories.**
- For each metric you will need to provide values for "Starting Value" and "Target Value". The starting value should be zero (0).
- In your project narrative, you will have the opportunity to describe additional activities and outcomes associated with your project.

# **BUDGET**

Please refer to the [Detailed Budget Instructions](http://www.nfwf.org/whatwedo/grants/applicants/Pages/budget-instructions.aspx) sheet in order to accurately complete a budget for this project.

- Budgets without narrative descriptions may be rejected and/or returned to the applicant for further details and clarification.
- Narratives should be written is such a way that someone not specifically familiar with the project can conceptually understand the rationale, purpose and calculation of the anticipated costs identified.
- The "Requested Amount" in the Project Information section must match your budget grand total exactly. The budget should only represent the grant amount being requested from NFWF; it should not include matching funds or represent the overall budget for the project.
- NFWF reserves the right to evaluate the cost-effectiveness of a budget, which may include, but is not limited to, an assessment of either or both direct and indirect costs in the proposed budget.

Indirect Costs: If you intend to include indirect costs in your budget, please review NFWF's [Indirect Cost Policy.](http://www.nfwf.org/whatwedo/grants/applicants/Pages/indirect-policy.aspx)

- The federal government has determined that a *de minimis* 10% indirect rate is an acceptable minimum for organizations without a NICRA, as such NFWF reserves the right to scrutinize **ALL** proposals with indirect rates above 10% for costeffectiveness.
- If you are including indirect costs in your budget request, please provide a narrative description identifying what the indirect request will be supporting (e.g., CEO salary, rent for lab space central to project site, etc.).
- Indirect cost narratives should include a statement of whether the applicant has ever had a NICRA. If the applicant has a NICRA, it shall include supporting documentation.
- Budgets without narrative descriptions for indirect costs may be rejected and/or returned to the applicant for further details and clarification.

## **MATCHING CONTRIBUTIONS**

Projects that meet or exceed a 1:1 match ratio to grant request tend to be most competitive but providing 1:1 match is not required for a project to be eligible or considered for funding. Matching contributions provided in your proposal should represent the total leverage brought to bear for the proposed project and may include cash, in-kind contributions of staff and volunteer time, work performed, materials and services donated, or other tangible contributions to the project objectives and outcomes. Matching contributions must be spent or applied between the start and end dates indicated in the application.

Click the "Add" button to add sources of matching contributions and list each source separately in the space provided. Match consists of the portion of project costs not paid with NFWF funds and may be in the form of cash, in-kind or volunteer contributions. Match must meet all of the following criteria:

Non-federal Matching Contributions:

- Verifiable from the grantee's records
- Not included as contributions for any other Federal award
- Reasonable and necessary for accomplishment of project or program objectives
- Committed directly to the project and used within the period of performance
- Allowable under OMB 2 CFR 200 Cost Principles

Federal Matching Contributions\*:

- Verifiable from the grantee's records
- Reasonable and necessary for accomplishment of project or program objectives
- Committed directly to the project and used within the period of performance

*\*While they do not count toward the non-federal matching requirement, applicants are encouraged to include federal contributions to demonstrate the full scope and support of the project or to meet the match requirement of a non-federal NFWF program.*

## **PERMITS and APPROVALS**

If permits and/or approvals are required for this project, click the "Add" button to provide details for each permit and/or approval. Include extra information in the description section as necessary (e.g., pre-permit meeting held on Jan. 1, 2013, etc.).

#### **REVIEW and SUBMIT**

When you are ready to submit, each section of your proposal should be indicated "Complete" with a green check mark  $(\checkmark)$  in the "Status" column. If any section is indicated "Incomplete" with a red (X), you will not be able to submit and must go back and check your work in each section that is "Incomplete". The Validation Status section on the Review and Submit page explains why the system indicates a section is "Incomplete".

To view and save your proposal you may click on the "View PDF" button. This function creates a composite file with all of the fields and substantive uploads, which you may then save as a stand-alone document. Please note that some of the financial documentation will be excluded from the composite file, but will be received by NFWF upon submission. Once you have reviewed your proposal for accuracy, click the "Submit" button to officially submit your proposal. Upon submission, you will receive a confirmation email from [Easygrants@nfwf.org.](mailto:Easygrants@nfwf.org)

## **HELP WITH THE EASYGRANTS ONLINE SYSTEM**

For Easygrants technical support please contact our Helpdesk at [Easygrants@nfwf.org](mailto:Easygrants@nfwf.org) or leave a message at 202-595-2497. Please include your name, easygrants ID #, e-mail address, phone number, program you are applying to, and a description of the issue. Helpdesk hours are 9:00 AM to 5:00 PM EST, Mon-Fri.

## **GENERAL QUESTIONS ABOUT THE RFP**

**Aislinn Gauchay** Traci Giefer<br> **Program Director, Great Lakes** Senior Program 612-564-7284<br>
Aislinn.Gauchay@nfwf.org<br>
Traci.Giefer@nfwf.org<br>
Traci.Giefer@nfwf.org Aislinn.Gauchay@nfwf.org

Senior Program Manager, Great Lakes<br>612-564-7296

#### **Technical Support and Easygrants Questions**

#### **Naomi Attaway**

Coordinator, Regional Programs [Naomi.Attaway@nfwf.org](mailto:Naomi.Attaway@nfwf.org)  202-595-2657